## Принять товар на склад по выгруженному на ТСД документу

Последние изменения: 2024-03-26

В рамках «Склада 15» приемка товара производится с помощью операции «Приемка» по следующим бизнеспроцессам:

- Приходный ордер на товары (на основании «Заказа [поставщику»\)](https://www.cleverence.ru/support/49203/)
- Приходный ордер на товары (на основании [«Поступления](https://www.cleverence.ru/support/49204/) товаров»)
- Поступление товаров (на основании «Счета от [поставщика»\)](https://www.cleverence.ru/support/216929/)
- [Приходный](https://www.cleverence.ru/support/49225/) ордер на товары (проверка документа на ТСД)
- [Приобретение](https://www.cleverence.ru/support/49194/) товаров и услуг (проверка документа на ТСД)
- [Приобретение](https://www.cleverence.ru/support/49195/) товаров и услуг (на основании «Заказа поставщику»)

Процесс приемки товара происходит по следующему алгоритму:

- 1. На склад прибывает товар с сопроводительным документом. В качестве этого документа могут выступать «Заказ поставщику», «Приходный ордер на товары», «Поступление товаров» или «Счет от поставщика».
- 2. Кладовщик сканирует штрихкоды каждого товара, сверяясь с документом. Результатом этой проверки может быть документ «Приобретение товаров и услуг», «Поступление товаров» или «Приходный ордер на товары».
- 3. После того, как приемка завершена, товар необходимо [разместить](https://www.cleverence.ru/support/48573/) на складе. Результатом этой операции становится документ «Отбор (размещение) товаров».

Перед тем как начать приемку, необходимо выгрузить документ из товароучетной программы на ТСД. Как это сделать в случае, если вы используете 1С, читайте в следующей [статье](https://www.cleverence.ru/support/49361/), а если Exel — [в](https://www.cleverence.ru/support/20257/) статье «Интеграция «Магазина 15» через CSV и Excel». Для примера рассмотрим процесс приемки товара с [использованием](https://www.cleverence.ru/support/20257/) документа «Приходный ордер на товары».

## Приемка товара на складе

1. В главном меню ТСД откройте операцию «Приемка» и выберите нужный вам документ. В нашем случае это документ «Заказ поставщику», но для остальных случаев все процессы аналогичны.

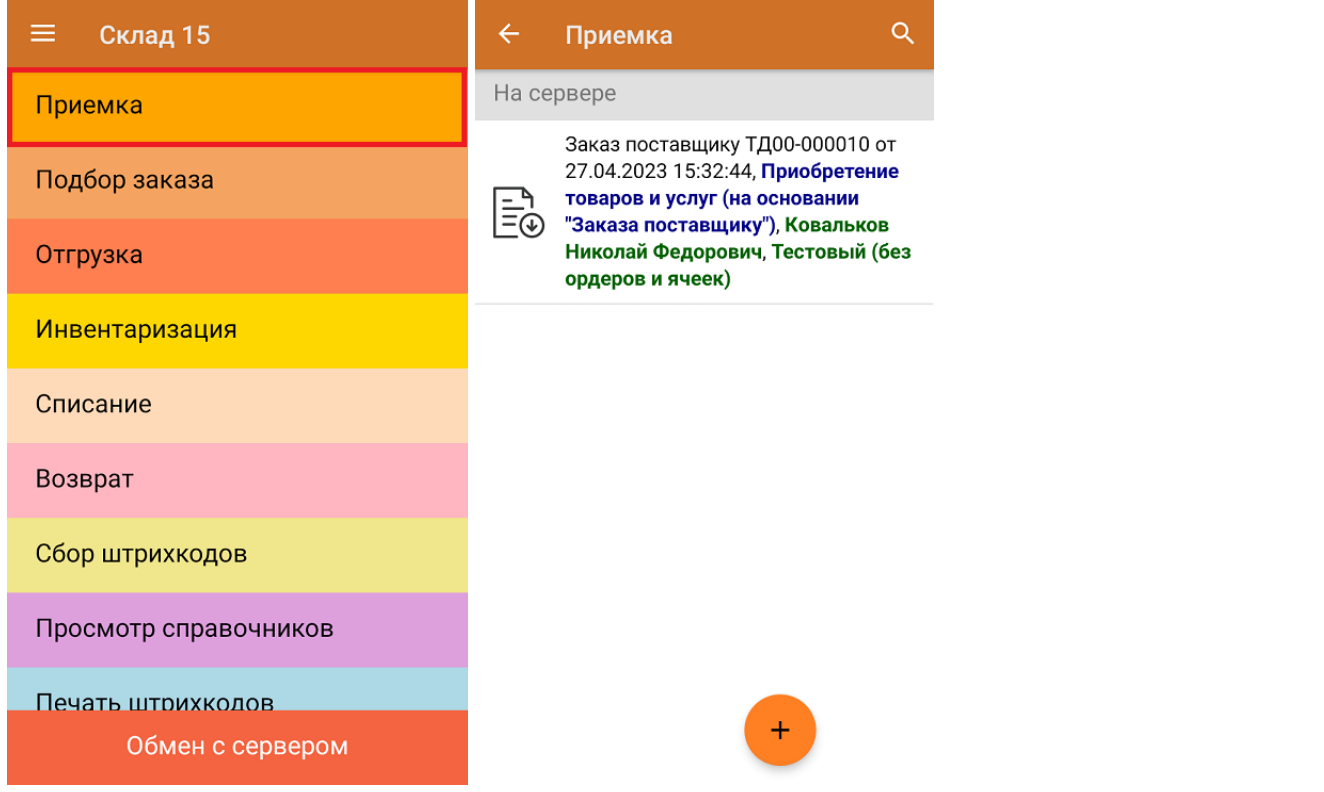

2. В открывшемся окне появится список товаров, которые необходимо принять на склад. В колонке «Номенклатура» отображается название товара. В колонку «План» записаны данные по количеству товара от поставщика. Колонка «Факт» отражает количество фактически отсканированного (принятого) товара.

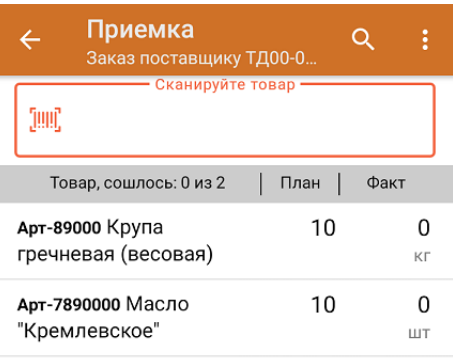

3. После того как начата процедура сканирования, в колонке «Факт» будут отображаться его результаты. Зеленым цветом обозначается совпадение планового и фактического количества, красным — расхождения. Количество отсканированного товара можно вводить вручную.

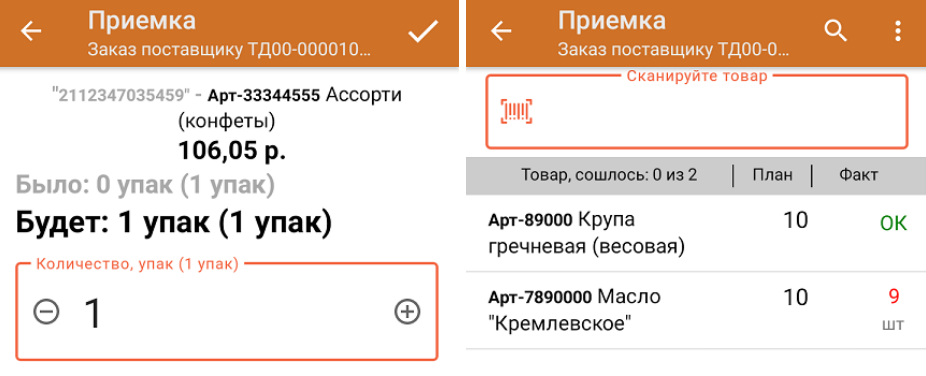

Далее

## ДЛЯ ВВОДА ПОШТУЧНО МОЖНО СКАНИРОВАТЬ ДАЛЬШЕ

4. В главном меню операции можно выбрать/ изменить склад и контрагента, просмотреть расхождения товара, проверить [корректность](https://www.cleverence.ru/support/152312/?cat=1313) кода маркировки на товаре и произвести основные настройки операции.

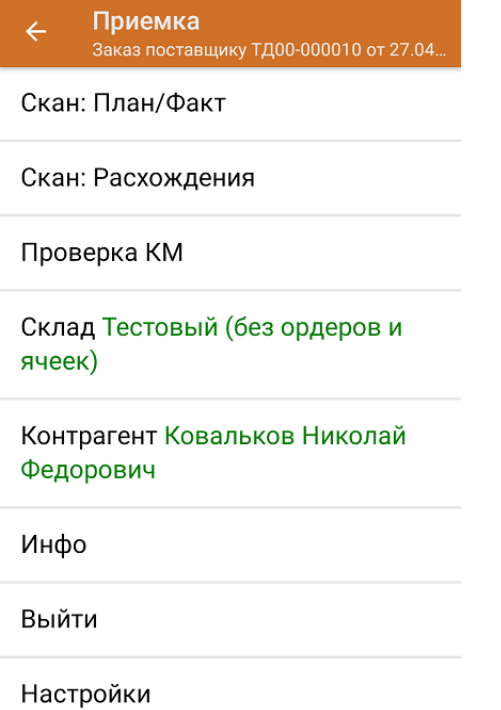

5. После окончания операции завершите документ. Это необходимо для того, чтобы можно было отправить его на сервер Mobile SMARTS (либо на ТСД в случае прямого обмена документами). Незавершенный документ отправить нельзя.

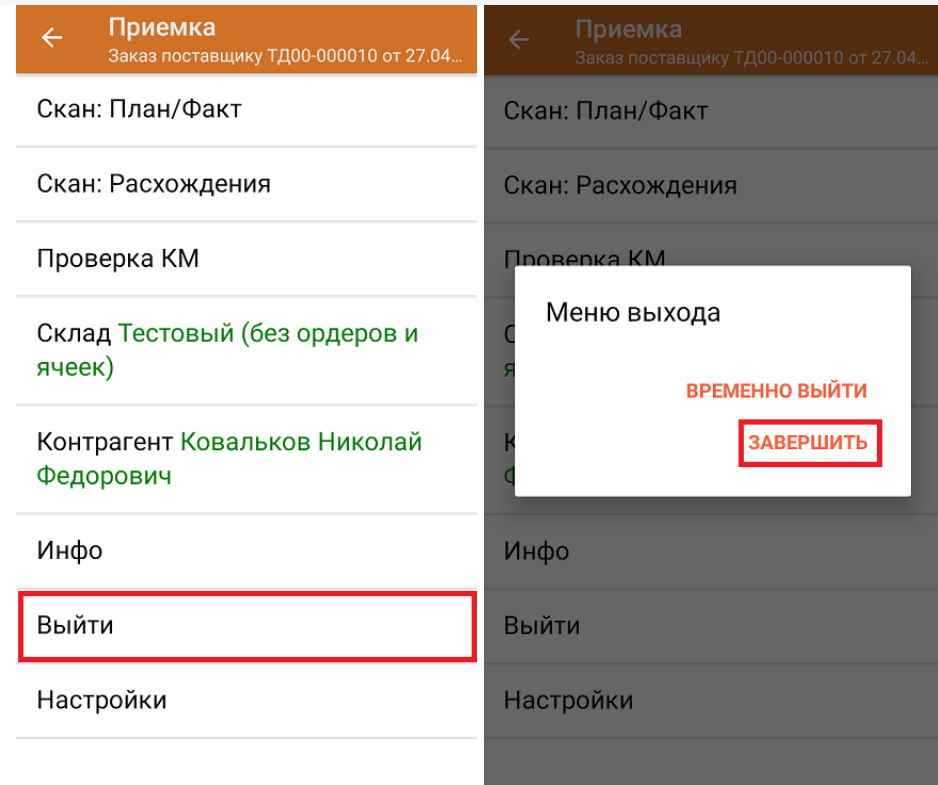

После отправки на сервер документ необходимо загрузить в товароучетную программу для дальнейшей работы. Как это делается в 1С, Вы можете прочитать в статье «Загрузка документов в 1С», а как в Excel — в статье «Интеграция «Магазина 15» через CSV и Excel».

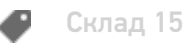

## Не нашли что искали?

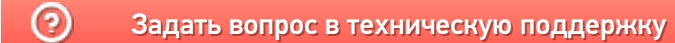